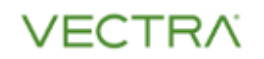

# Detect for Azure AD and M365 Quick Start Guide

Version 3

It takes less than **10 minutes** to set up Vectra's Detect for Azure AD and M365. Once up and running you will be able to see and stop threats to your SaaS apps, Azure AD backend, and M365 data.

The process is easy:

- 1. Create a data connector in your Vectra UI.
- 2. Grant Vectra read-only access to your Azure AD and M365 data logs (Global Admin permissions required).

For a step-by-step guide, select the type of Vectra UI below.

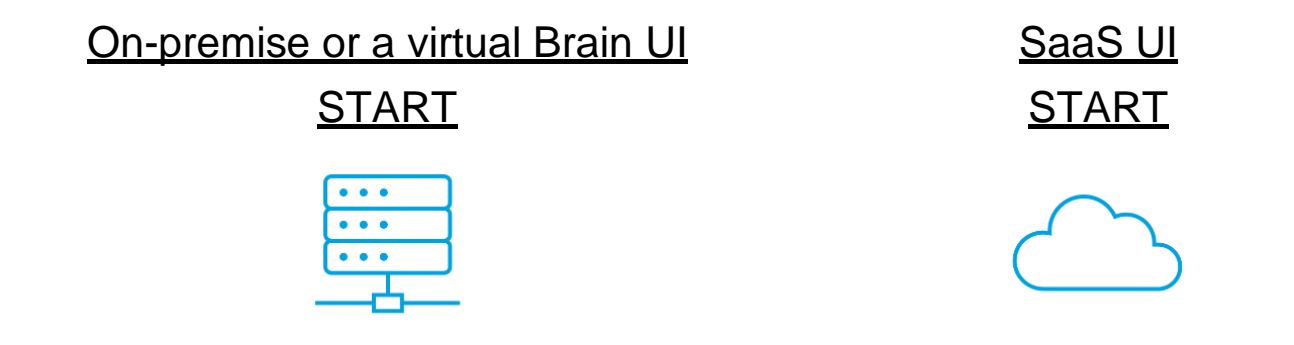

[Additional Information](#page-5-0) related to the following topics are presented at the end of this document.

- [Optional Sensitive Data Anonymization](#page-5-1)
- [Summary of Data and Access Requirements](#page-5-2)
- [Opting Out of Detect for Azure AD and M365](#page-5-3)
- [Modifying Vectra's OAuth Application Settings](#page-5-4)
- [Detection Learning Times](#page-6-0)
- [Simulation of an Azure AD and M365 Attack](#page-6-1)
- [Worldwide Support Contact Information](#page-6-2)

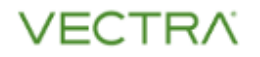

# <span id="page-1-0"></span>On-premises or Virtual Brain: Quick Start Vectra

### On-premises or Virtual Brain: Network Setup

Your Vectra Brain must be able to securely access Vectra's managed resources over TCP/443 HTTPS connections to report detection events to your Vectra UI. Please configure your firewall and access rules accordingly.

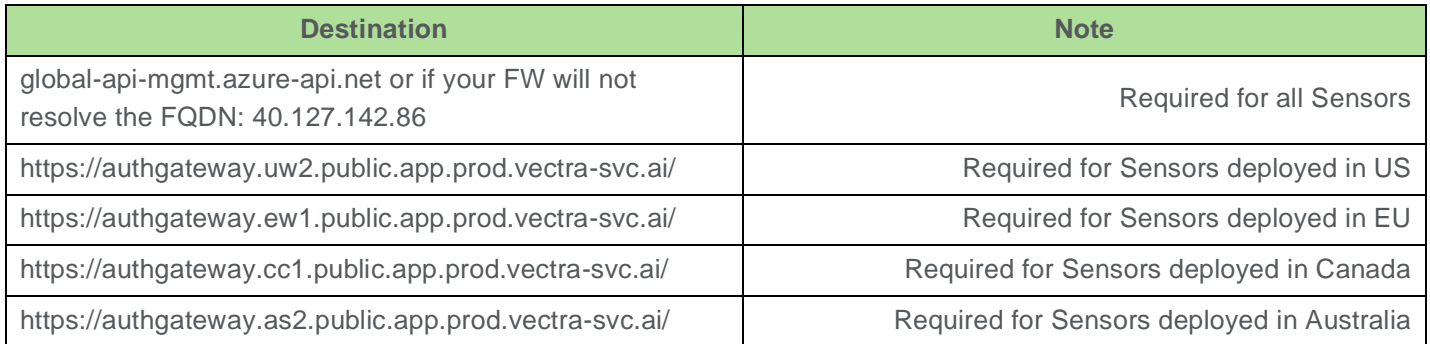

### On-premises or Virtual Brain: Connection Setup

Create a Sensor in the Vectra UI.

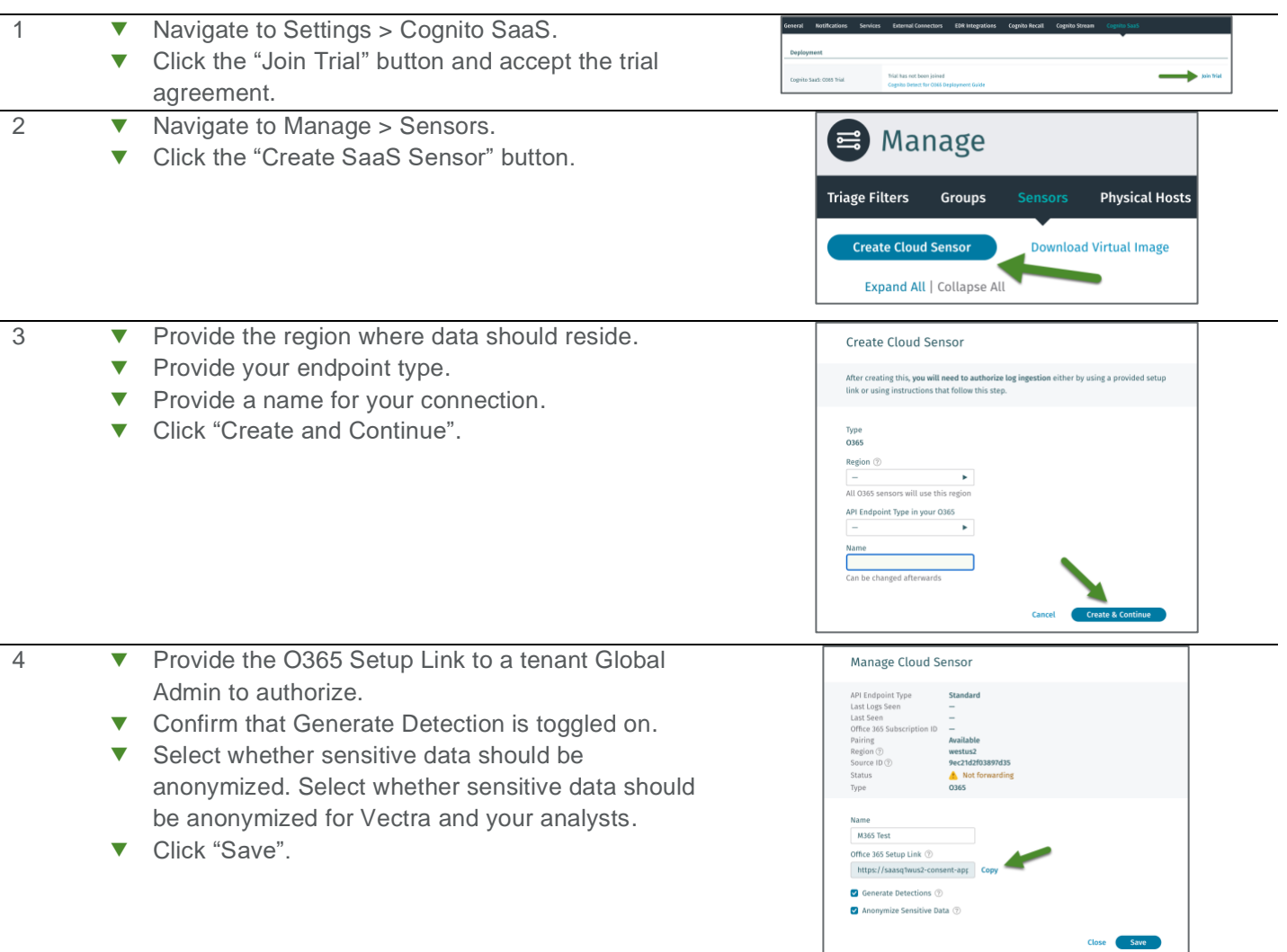

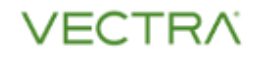

### On-premises or Virtual Brain: Authorize Read-Only Data Access

Have your **Azure AD Global Admin** follow the link above and authorize Vectra to collect logs.

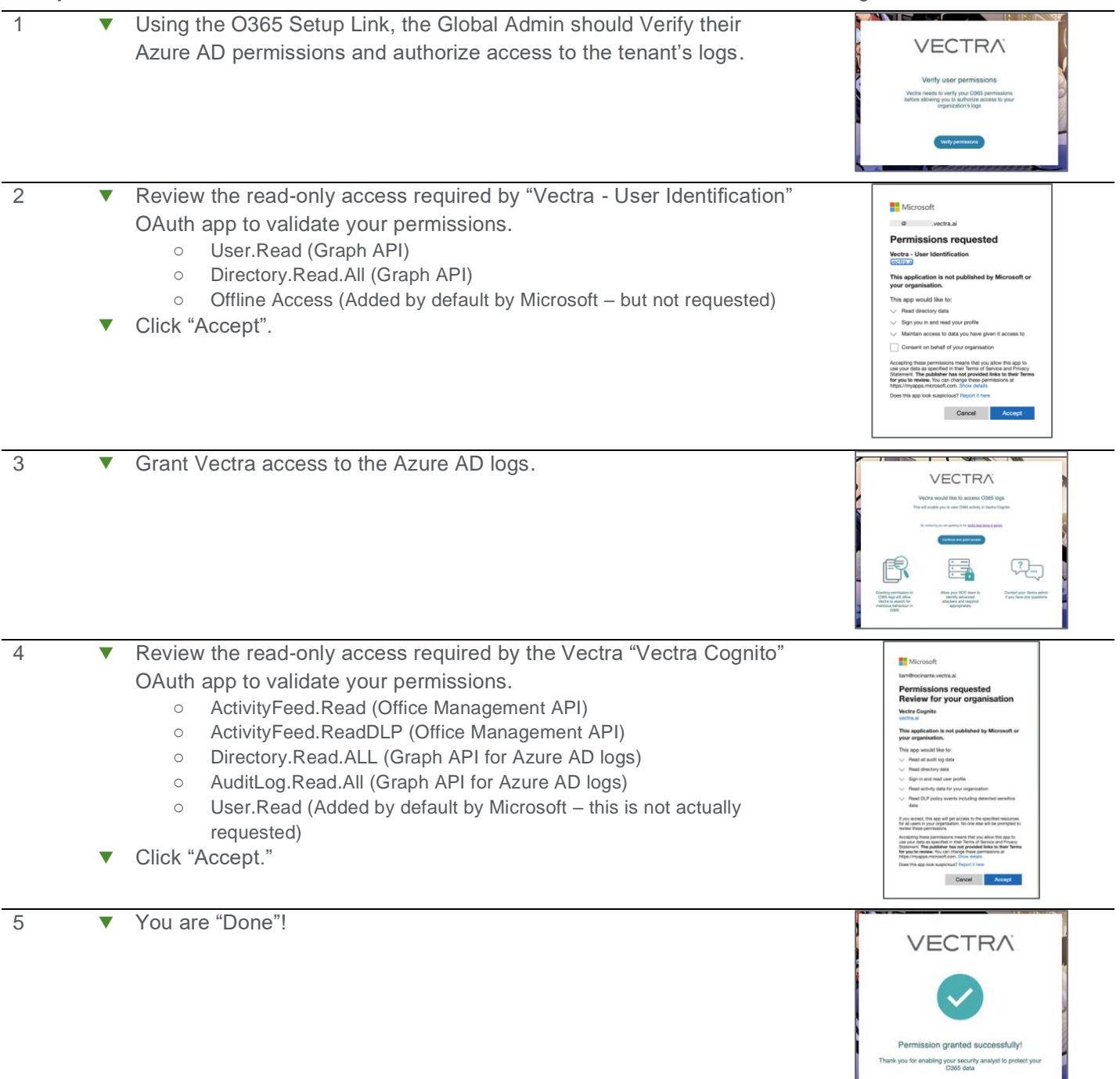

### On-premises or Virtual Brain: Validate Data Collection

Once access is authorized the Status on Manage> Sensors for your Sensor should report "Forwarding". This status may take five minutes to appear while the initial data is collected.

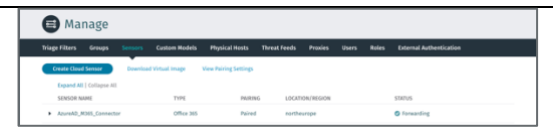

Ш

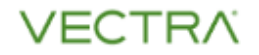

# <span id="page-3-0"></span>SaaS Quick Start Vectra

#### SaaS: Connection Setup

Create a data connector in the Vectra UI.

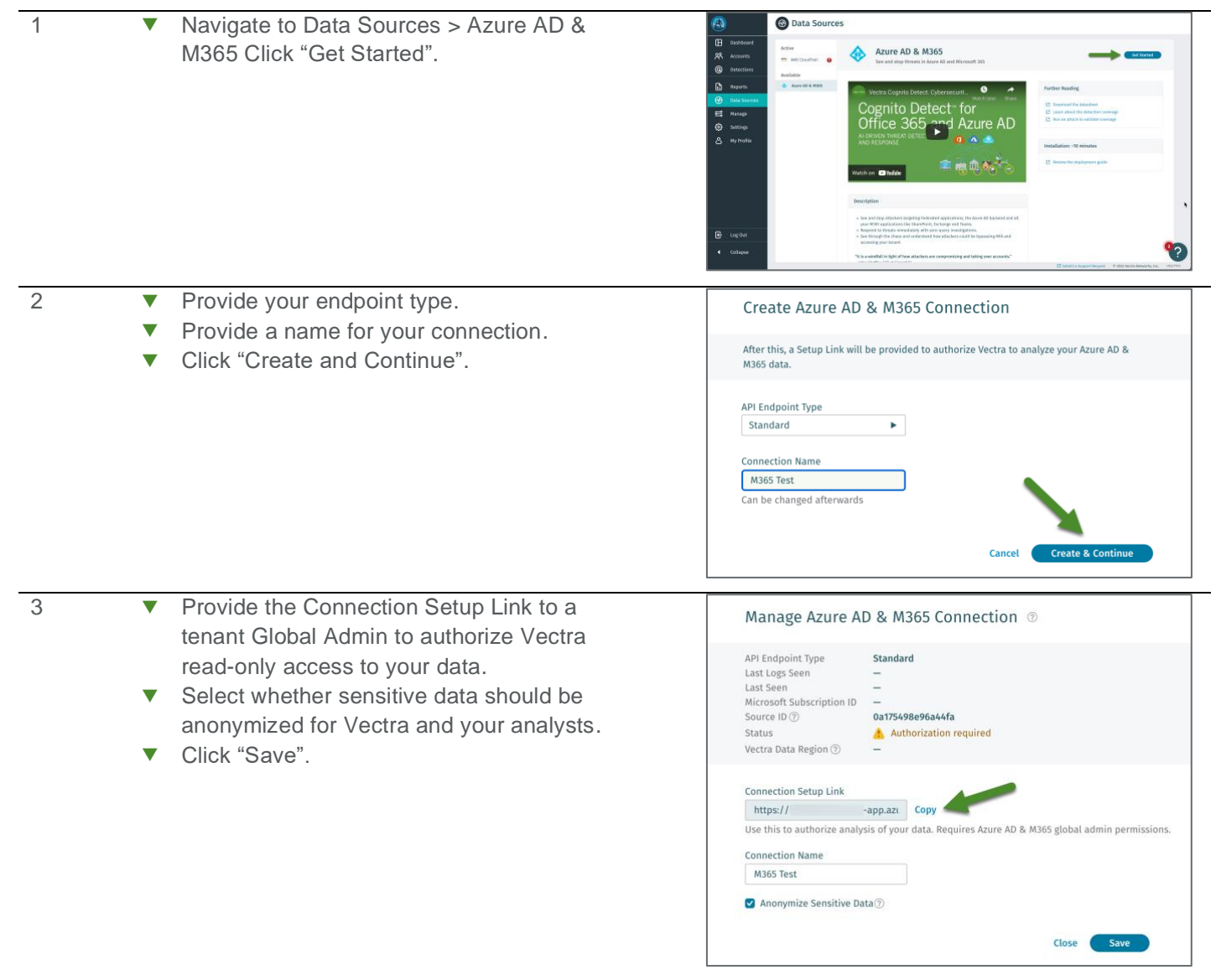

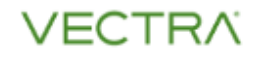

### SaaS: Authorize Read-Only Data Access

Have your **Azure AD Global Admin** follow the link above and authorize Vectra to collect logs.

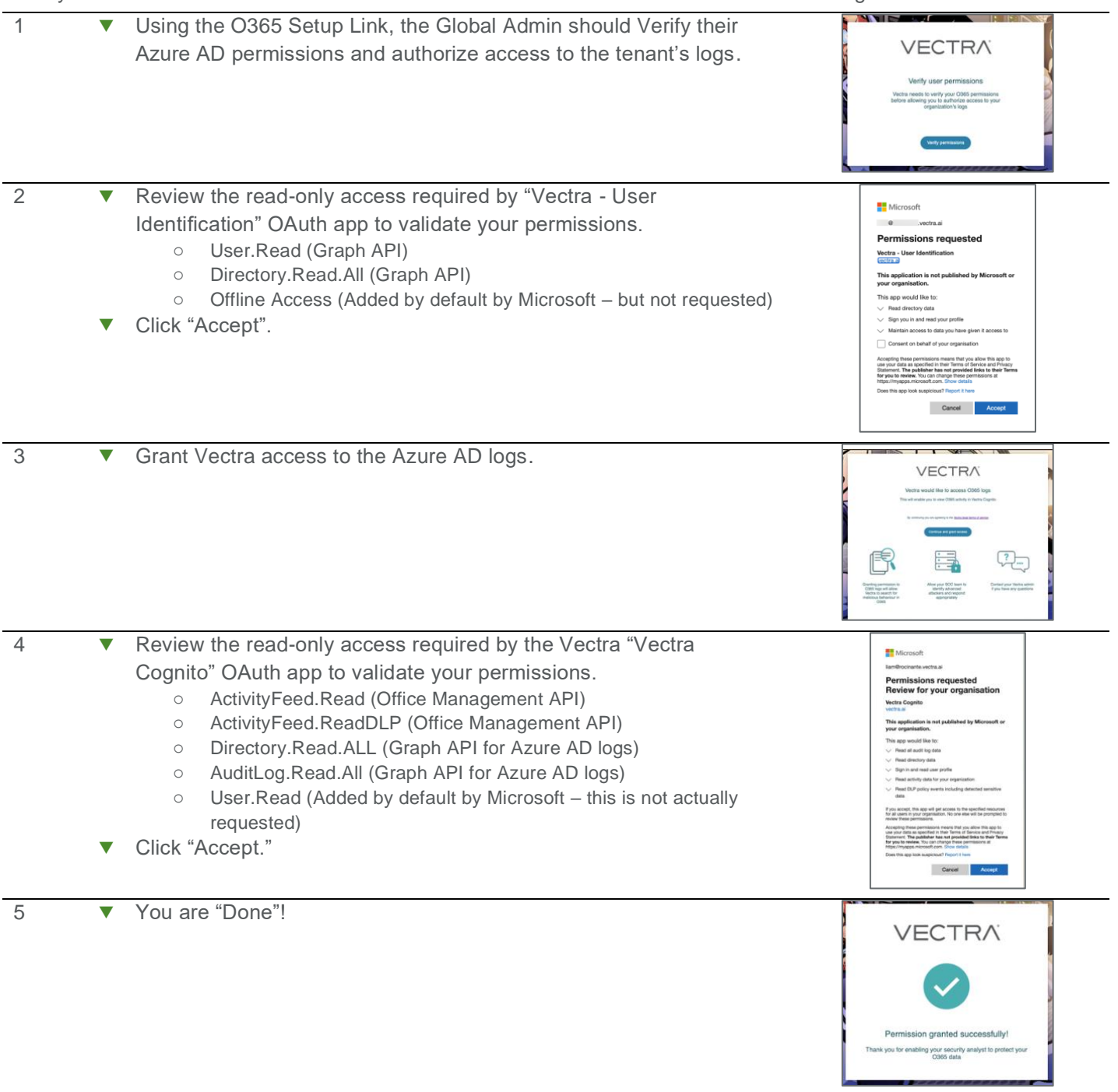

### SaaS: Validate Data Collection

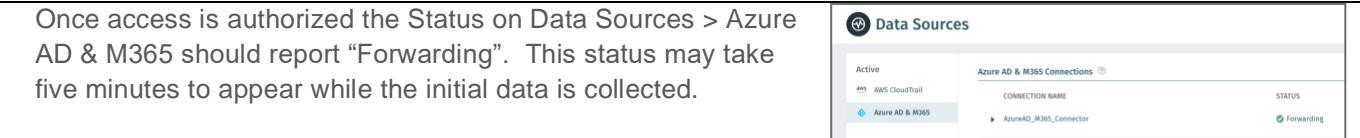

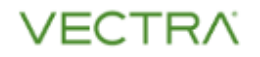

# <span id="page-5-0"></span>Additional Information

#### <span id="page-5-1"></span>Optional Sensitive Data Anonymization

When creating a Vectra data connection, customers have the option for sensitive data fields, including SharePoint filenames, to be anonymized. The original values are not persisted in Vectra's cloud infrastructure. Note that this anonymization can limit analysts' visibility into their fields when investigating related threats. Anonymized fields are stored as Vectra-hash, where the hash is of the string value, not an underlying file or email. Anonymization can be enabled or disabled from the management of the connector. Changes to this anonymization are not retroactive.

### <span id="page-5-2"></span>Summary of Data and Access Requirements

The Management API is used to collect 'Audit.AzureActiveDirectory', 'Audit.Exchange', 'Audit.SharePoint', 'Audit.General', and 'DLP.All' logs.

- Auditing via the Management Activity API is required for Vectra to provide coverage
	- o [https://docs.microsoft.com/en-us/microsoft-365/compliance/turn-audit-log-search-on-or](https://docs.microsoft.com/en-us/microsoft-365/compliance/turn-audit-log-search-on-or-off?view=o365-worldwide)[off?view=o365-worldwide](https://docs.microsoft.com/en-us/microsoft-365/compliance/turn-audit-log-search-on-or-off?view=o365-worldwide)
- $\blacktriangledown$  Additional details about the data collected can be found here:
	- o [https://docs.microsoft.com/en-us/office/office-365-management-api/office-365-management-activity](https://docs.microsoft.com/en-us/office/office-365-management-api/office-365-management-activity-api-schema)[api-schema](https://docs.microsoft.com/en-us/office/office-365-management-api/office-365-management-activity-api-schema)

The Microsoft Graph API is used to collect 'directoryAudits' and 'signIns' logs.

- $\blacktriangledown$  Additional details about the data collected can be found here:
	- o <https://docs.microsoft.com/en-us/graph/api/signin-list?view=graph-rest-1.0&tabs=http>
	- o <https://docs.microsoft.com/en-us/graph/api/directoryaudit-list?view=graph-rest-1.0&tabs=http>

### <span id="page-5-3"></span>Opting Out of Detect for Azure AD and M365

If you wish to stop using Detect for Azure AD and M365, any Application Admin / Global Admin can delete the application from the "Enterprise Applications" page in the AAD (Azure Active Directory) part of the Azure portal.

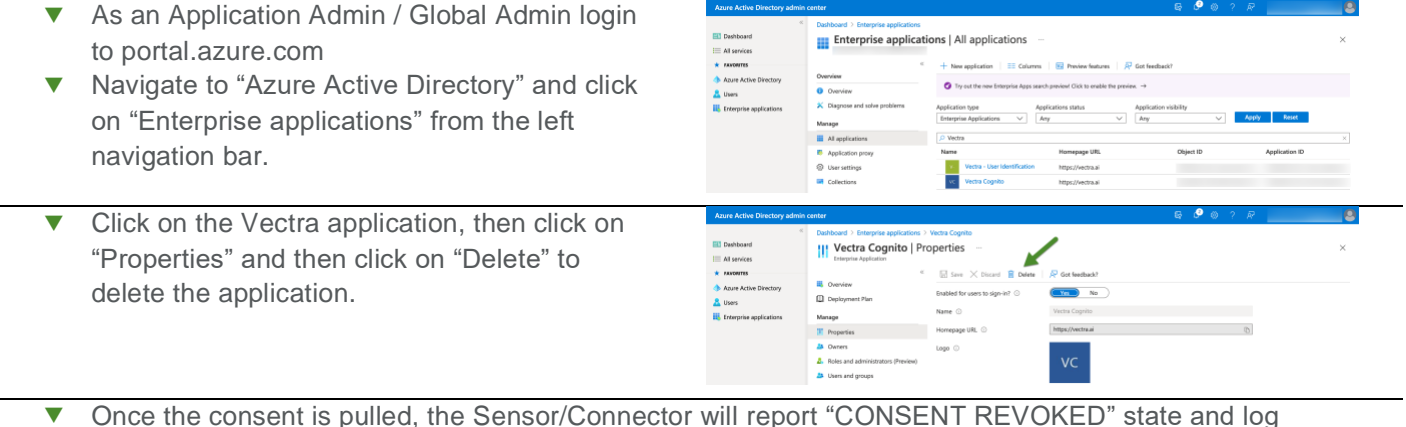

▼ Once the consent is pulled, the Sensor/Connector will report "CONSENT REVOKED" state and log collection will stop. The Sensor/Connector in the Vectra UI can be deleted before or after the consent is pulled.

### <span id="page-5-4"></span>Modifying Vectra's OAuth Application Settings

The OAuth application used to collect data has been configured in alignment with Microsoft's best practices. Changes to the application's settings can disrupt Vectra's access to the necessary logs and prevent detections. Customers may change the "Visible to users" toggle to off.

© Vectra AI, Inc. All rights reserved.

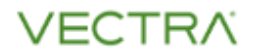

#### <span id="page-6-0"></span>Detection Learning Times

Vectra uses multiple modeling techniques to detect attacker behaviors in your Azure AD and M365 environment. Some Vectra detections are designed to alert on threats immediately and can find active attacker behaviors in the first few hours of a deployment. Other detections may require an initial baseline period to become operational. All detections complete their initial baseline period after at most seven days. Detections that leverage baselines continue to learn after the initial period and improve their performance over time.

### <span id="page-6-1"></span>Simulation of an Azure AD and M365 Attack

Customers can leverage the attack simulation guide [here](https://support.vectra.ai/s/article/KB-VS-1283) to replicate techniques commonly used by attackers against Azure AD and M365 and see how Vectra can identify the attacker's actions and prioritize the threat. The guide provides step-by-step actions and can be completed in less than an hour without impacting normal operations.

#### <span id="page-6-2"></span>Worldwide Support Contact Information

- ▼ Support portal: [https://support.vectra.ai](https://support.vectra.ai/)
- **T** Email: **support@vectra.ai** (preferred contact method)
- Additional information:<https://www.vectra.ai/support>